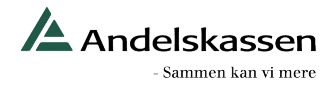

## **Vejledning til login efter sikkerhedsopdatering af Andelskassens Mobilbank �l iPhone og iPad**

Andelskassens Mobilbank til iPhone og iPad (iOS) bliver af sikkerhedsmæssige årsager opdateret den 7. februar 2024.

Første gang du skal logge på mobilbank efter opdateringen, skal du logge på med din mobilkode og MitID.

Derfor møder du en dialogboks med to valgmuligheder, hvor du skal vælge en af følgende:

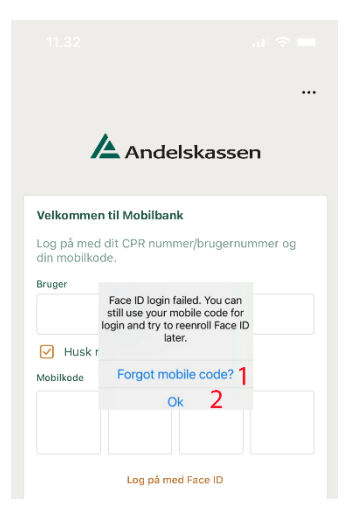

Indstillinger

 $\sin \theta =$ 

Til [Z

Dansk >

MERE

14.08

Kontaktoplysninger

Push notifikationer

Standard fra-konto

Sprog Sikkerhed Face ID

98

Mit overblik

目

**BETAL** 

Modtag push notifikationer på din enhed, eksempelvis om dokumenter som du skal<br>underskrive eller når du får svar på en anstän.<br>Funktionaliteten forudsætter at "Husk i<br>markeret på Login siden samt at dit device<br>understetter Push notifikationer.

Log nemmere på Mobilbank med Face ID. Du skal<br>bruge dit MitID for at tilmelde dig. Funktionalitete<br>forudsætter, at 'Husk mig' er markeret på Log på

包 OVERFØR BESKEDER

 $\boxtimes$ 

App-indstillinger

 $\zeta$  Tilbage

Profil

## **Glemt mobilkode (1)**

Hvis du trykker på "Glemt mobilkode", bliver du hjulpet gennem processen med at oprette en ny mobilkode. Når din nye mobilkode er oprettet, skal du logge på med den nye mobilkode og MitID.

Se også vores vejledning til oprettelse af ny mobilkode

## **OK (2)**

Hvis du kan huske din mobilkode, trykker du "Ok". Så lukker dialogboksen, og herefter kan du logge på med din mobilkode og MitID.

Hvis du vil bruge Face ID ved login, skal du trykke på "Mere" og "Indstillinger" og vælge "Face ID".

Får du brug for hjælp, kan du kontakte Netbank Support på telefon 70 24 66 44.